# **1 Introduction**

This manual is intended for users of the 'TRUST SURVEILLANCE INTERFACE 801 USB'. This USB-interface can be used to hook up a video camera with sound and get a fully programmable recording of your video surveillance.

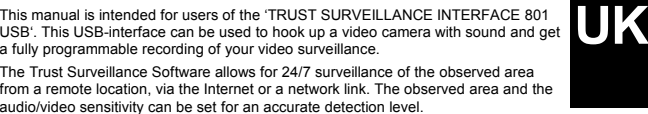

1

Video or audio detection can be automatically provided with an exact date and time rendering. Also, previously programmed noise signals can be played whenever some motion is detected.

Make a complete (cordless) surveillance system with a surveillance camera from the Trust product range. Ideal for all forms of surveillance and observance, for instance for protection against burglary, supervision over children, at store entrances, at checkouts, in warehouses, parking lots and so on.

# **2 Safety**

- Before use, carefully read the following instructions:
- 1. Do not use the device in damp environments, such as bathrooms, damp basements, swimming pools, etc.
- 2. Do not attempt to repair the device yourself. Maintenance should only be done by qualified repair people.
- 3. Position the device in such a way that the cables cannot be damaged.

# **3 Installation**

### **3.1 Hardware Installation**

For the installation of the Trust Surveillance Interface 801 USB follow the steps below: 1. Start up your computer.

- 2. Put the USB plug of the Surveillance Interface 801 USB into a free USB port of your computer.
- 3. Windows will detect the new hardware and ask for the location of the driver.
- 4. Place the CD-ROM with the driver and applications into your CD-ROM drive.
- 5. Select the option where Windows will look for the most suitable driver.
- 6. Select the option where Windows searches in a specific location. For a path, enter: [D:\Driver].
- *Note: The above letter 'D' serves as an example of your CD-ROM drive. Check which actual letter is used by your computer to denote your CD-ROM drive.*
- 7. The driver is located. Follow further instructions for the installation. The driver consists of the following 3 elements: a) USB Composite Device

- b) Trust USB A/V Audio c) Trust Surveillance Interface 801
- 8. After the installation of the driver, restart your system.

- 9. Connect the video cable of your camera to the video connection of the Surveillance Interface 801 USB. You have 2 options: a) S-VHS connection (4pins mini DIN plug)
	- b) Composite connection (single cinch plug)
- 10. Connect the sound cable of your camera to the sound connection of the Surveillance Interface 801 USB (double cinch plug L/R)

*Note: In order for the sound function of your Surveillance Interface 801 USB to be fully operational, you must have a sound card installed on your computer.*

### **3.2 Software Installation**

#### **3.2.1 Trust Surveillance Software**

The Trust Surveillance Software must be installed on the local computer to which your camera is connected. For installation, follow the steps below:

- 1. Start up Windows.
- 
- 2. Place the CD-ROM with the driver and applications into your CD-ROM drive.<br>3. The Trust Software Installer will start up automatically. If it doesn't, go to 'Sta 3. The Trust Software Installer will start up automatically. If it doesn't, go to 'Start – Execute' and type [D:\Setup.exe] in the entry field. Then click 'OK'. See
- Figure 1. *Note: The language selection menu in the left box concerns the rendering of the installer in various languages. The application and comprehensive user manual only come in English.*
- 4. Click the button 'SURVEILLANCE SOFTWARE' in order to start up the installation of this application.
- 5. Next, fill out your particulars in the field that will appear. The required serial number can be found on the sleeve of your CD-ROM.
- 6. Follow the instructions to continue installation.

#### **3.2.2 Trust Remote View Software**

The Trust Remote View Software is to be installed on an external computer. Follow the instructions below for further installation:

- *Note: Both the local computer with the camera connected to it and the external computer must have a modem or a network link.*
- 1. Start up Windows.
- 2. Place the CD-ROM with the driver and applications into your CD-ROM drive
- and start up the Trust Software Installer. See Figure 1. 3. Click the 'REMOTE VIEW SOFTWARE' button to start up the installation of
- this application. 4. Follow the instructions onscreen.

# **3.2.3 Trust IP MultiCast Software**

The Trust IP MultiCast Software must be installed on an external computer. For installation, follow the instructions below:

- *Note: The IP MultiCast Software will only function in an Intranet/LAN network. It will not work via WAN/Internet. The local and external computer must be linked to the same network.*
- 1. Start up Windows.
- 2

**UK**

- 2. Place the CD-ROM with the driver and applications into your CD-ROM drive and start up the Trust Software Installer. See Figure 1.
- 3. Click the 'IP MULTICAST SOFTWARE' button to start up the installation of this application.
- 4. Follow the directions onscreen.

# **4 Usage**

Below, an outline will be given of how to use the applications. Consult the comprehensive user manual on the CD-ROM for a detailed description of the different functions. Also consult the detailed help functions of the applications. You will find these in 'Start – Programs – Trust – Surveillance Interface 801'.

Place the CD-ROM in your CD-ROM drive and start up the Trust Software Installer. Click the 'READ MANUAL' button to read the user manual from the CD-ROM. See Figure 1.

### **4.1 Trust Surveillance Software**

Go to 'Start – Programs – Trust – Surveillance Interface 801' and select the option 'Trust Surveillance Software' in order to start up this application on your local system. The main screen will appear, with the video picture from your camera in the centre. In the bottom right of the main screen you will see your available hard disk space and the time available for video-recording.

*Note: If the hard disk space is 150MB is, the recording will stop or your old log files will be overwritten.*

For a description of the main buttons in the tool bar see the table below:

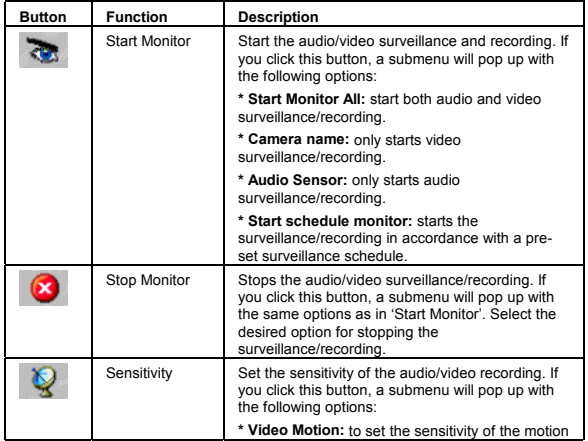

3

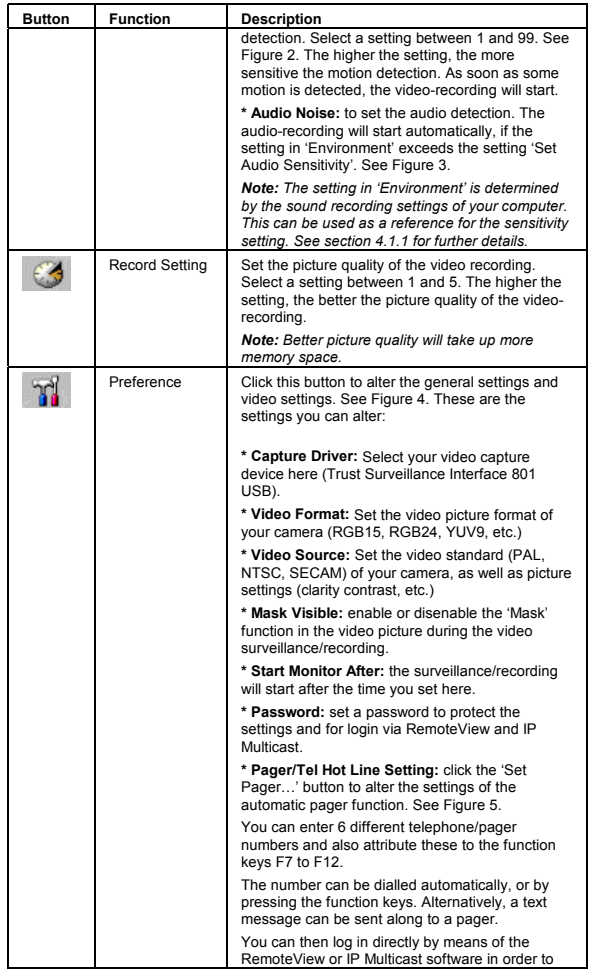

4

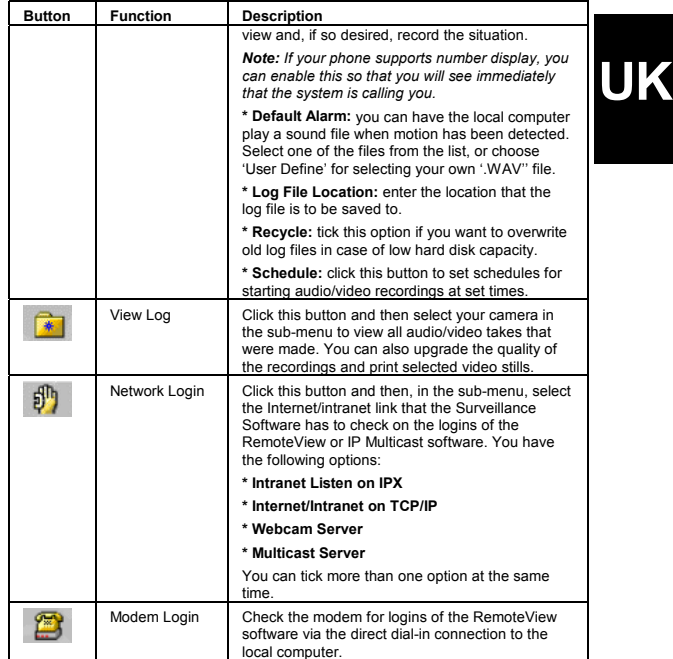

Apart from the above main buttons, the Surveillance Software also has a 'Mask'<br>function, which allows you to select specific parts of the video picture which you don't<br>want to be checked for motion. For possible function b

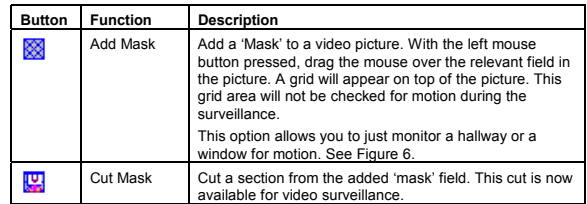

5

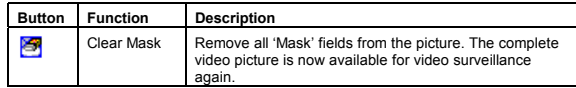

Furthermore, the Surveillance software carries the following functions:

- **Full Screen Mode**; view the screen at full screen size.
- **Trust Backup Software**; make a backup of your log files on your hard disk, CD-R or ZIP media.
- **Trust Repair Data Base Utility**; repair damaged files.
- Consult the manual on the CD-ROM and the comprehensive manual for the Surveillance Software for further information about the above functions.

# **4.1.1 Audio recording**

In order to record sound by means of the audio connection of the Surveillance<br>Interface 801 USB, you first need to select the audio connection as a standard device<br>for audio recording in Windows, as follows:

- 1. Go to 'Start Settings Configuration screen'.
- 2. Double-click the 'Multimedia' icon.
- 3. Go to the 'Audio' tab sheet and select the audio part of the Surveillance
- Interface 801 USB as the preferred device for audio recording.
- 4. Click 'Apply' to apply the alterations.

#### **4.2 Trust Remote View Software**

Start up the external computer that the Trust Remote View Software has been installed on. Go to 'Start – Programs – Trust – Surveillance Interface 801' and select the option 'Trust Remote View Software' to start up this program on your external system.

*Note: The Surveillance software has to be activated and both the local and the external computer must have an active Internet or network connection.*

The main screen of Remote View will appear. You can now make the connection to the Surveillance Software. There are 3 options for making the connection:

### **4.2.1 Dial modem**

Direct dial-in to the local computer with the Surveillance software. Make sure that the Surveillance software checks the modem login.

- 1. In the Surveillance software go to 'Remote Login Setting' and tick the option 'Listen on Modem login'. See Figure 7.
- 2. Then, in the main screen, click the 'Modem Login' button.<br>3. In the Remote View software click the button 'Connect' are
- In the Remote View software click the button 'Connect' and select 'Dial Modem'.
- *Note: The 'Dial Modem' function will only work with analogous modems. In addition, the local modem must support the 'Modem Login' function.*
- 4. Enter the phone number with 'Phone Dial'.
- 5. If necessary enter 'Login Password' and click 'Make Call'.
- 6

**UK**

6. If the connection was made correctly, the camera picture will become visible in the main screen of the Remote View Software. See Figure 9.

# **4.2.2 Intranet IPX**

- Establish a connection with the local computer via IPX intranet network. Make sure that the Surveillance software checks the IPX intranet login.
- 1. In the Surveillance software go to 'Remote Login Setting' and tick the option 'Listen on Intranet login on IPX Protocol'. See Figure 7.
- 2. Then, in the main screen, click the 'Network Login' button and tick the option 'Intranet Listen on IPX'.
- 3. In the Remote View software, click the 'Connect' button and select 'Intranet IPX'.
- 4. Click the 'Locate Server' button. The local computer is located in the network.
- Click 'OK'.
- 5. If necessary, enter 'Login Password' and click the 'Login' button.
- 6. If the connection was made correctly, the camera picture will become visible in the main screen of the Remote View Software. See Figure 9.

### **4.2.3 Internet/Intranet TCP/IP**

Establish a connection with the local computer via Internet or intranet TCP/IP. Make sure that the Surveillance software checks the TCP/IP Internet/intranet login.

- 1. In the Surveillance go to 'Remote Login Setting' and tick the option 'Listen on Intranet/Internet Login on TCP/IP Protocol'. See Figure 7.
	- 2. Also tick the option 'Assign IP Address' and fill in your IP number.
	- Note: If your Internet connection goes via an ISP and you got an IP<br>address automatically, this will be easy to locate via 'Start Run'<br>after which you type 'winipcfg' and click 'OK'. See Figure 8.<br>Then select 'PPP Adapte *Each time you dial in this number will be different.*
	- 3. Now, in the main screen, click the 'Network Login' button and tick the option 'Internet/Intranet Listen in on TCP/IP'.
	- 4. In Remote View software click the 'Connect' button and select 'Internet/Intranet TCP/IP'.
- 5. Click 'Locate Server'. The local computer will be located in the network. Click 'OK'.
- 6. If necessary, enter the 'Login Password' and click 'Login'. In case of a login via the Internet, the dial-in screen of your modem will appear.
- 7. If the connection was made correctly, the camera picture will become visible in the main screen of the Remote View Software. See Figure 9.

Consult the manual on the CD-ROM and the detailed help function of the Remote View Software for further information about the above functions.

### **4.3 Trust IP Multicast Software**

The Trust IP Multicast Software can only be used in an Intranet/LAN environment; it won't work via WAN/Internet.

If your network includes various computers that have the Trust Surveillance Software with a camera installed, you can use the IP Multicast Software on an external computer to log in on the same network, on a maximum of 10 computers simultaneously. This allows you to switch between 10 different camera pictures.

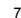

8

Make sure that the Surveillance software on all the relevant computers checks the IP Multicast login.

- 1. In the Surveillance software, go to 'Remote Login Setting' and tick the option 'Multicast Server'. See Figure 7.
- 2. Then, in the main screen, click the 'Network Login' button and tick the option 'Multicast Server'.
- 3. Start up the IP Multicast Software and the external computer. Go to 'Start Programs Trust Surveillance Interface 801' and select the option 'Trust IP MultiCast Software'. The main screen will appear. See Figure 10.
- 4. Now click the 'Search' button. The IP Multicast software will search all available Surveillance computers in the network and place them in the 'Live' menu.
- 5. In the 'Live' menu select the Surveillance computer you want to log into and click the camera icon below the 'Live' button. If necessary, enter your Password.
- 6. The camera picture of the selected Surveillance computer will appear in the main screen.

Consult the manual on the CD-ROM and the detailed help function of the IP Multicast Software for further information about the above functions.

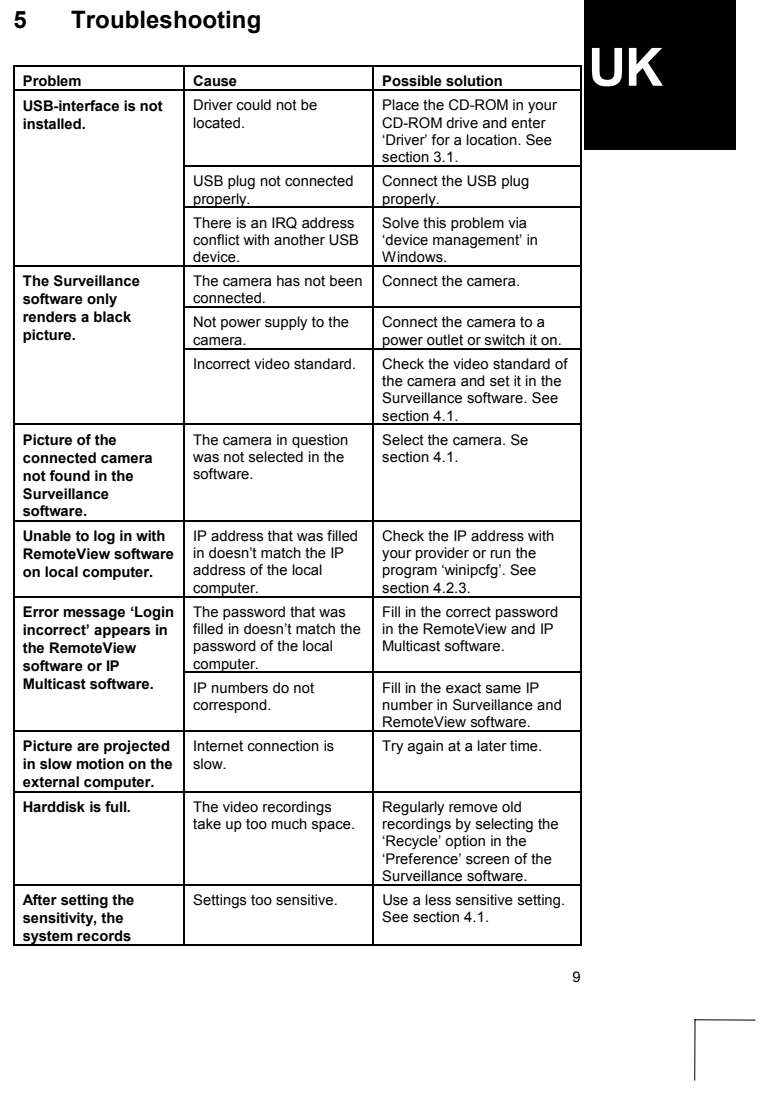

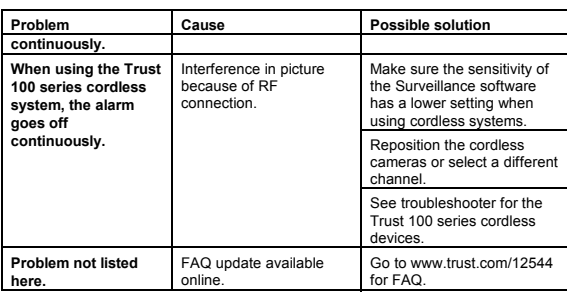

Register your product via www.trust.com so that you are able to receive optimal<br>guarantee and service support such as up-to-date FAQ and the latest drivers. You will<br>also be automatically informed of developments to your p

If you still have any problems after trying these solutions, please contact one of the<br>Trust Customer Care Centres. You can find more information on the last page of this<br>manual. Please have the following information avail